# **Schnelleinstieg** UNEEG™ EpiSight Analyzer

Version Nummer 2.0

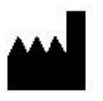

Hersteller: AIT - Austrian Institute of Technology GmbH; Giefinggasse 4; 1210 Vienna; Austria Herstellungsdatum: 2022

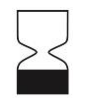

Verwendbar bis: Windows 10: 10/2025

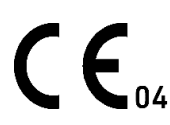

Benannte Stelle: mdc medical device certification GmbH; Kriegerstrasse 6; 70191 Stuttgart; Germany

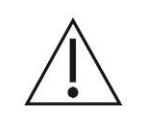

Achtung: Bitte lesen Sie die mit diesem Symbol gekennzeichneten Abschnitte sorgfältig durch, da sie wichtige Sicherheitsinformationen enthalten.

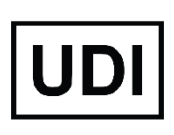

(01)09120109830115

Ausgabedatum des Dokumentes: 2022-04-06

# <span id="page-1-0"></span>**Inhaltsverzeichnis**

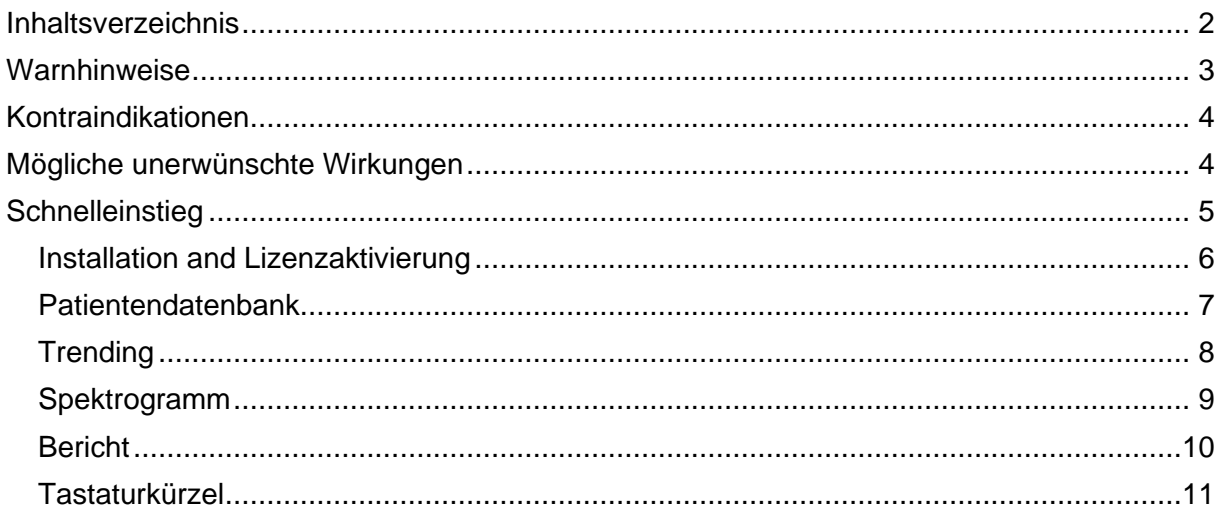

# <span id="page-2-0"></span>**Warnhinweise**

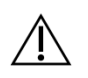

UNEEG™ EpiSight Analyzer CE-zertifiziertes Medizinprodukt. Wenn Ihr Land eine andere Zulassung für Medizinprodukte fordert, dürfen Sie diese Version von UNEEG™ EpiSight Analyzer nicht verwenden.

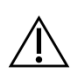

Die Module von UNEEG™ EpiSight Analyzer zur automatischen Analyse von EEG Signalen können die Beurteilung durch den Arzt nicht ersetzen. Wie bei jedem anderen automatischen Verfahren kann es auch bei der Analyse mit UNEEG™ EpiSight Analyzer zu Analyseunschärfen kommen. Für die Beurteilung muss daher immer auf das originale EEG referenziert werden und und anhand dieses unveränderten EEG die Ergebnisse von UNEEG™ EpiSight Analyzer bestätigt werden.

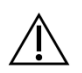

UNEEG™ EpiSight Analyzer gibt keine Diagnose oder diagnostische Empfehlung, Schlussfolgerung oder Vorhersage über den Zustand des Patienten. Es bleibt in der Verantwortung des Arztes, über die Diagnose zu entscheiden oder eine Behandlung einzuleiten.

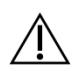

Die Verwendung der Software kann die Echtzeitüberwachung insbesondere auch der Vitalfunktionen durch medizinisches Personal nicht ersetzten. Die Sicherheit des Patienten obliegt immer dem medizinischen Fachpersonal.

Die maximale Länge für kontinuierliche EEG-Aufnahme, die mit dem EEG-Viewer überprüft und analysiert werden können, beträgt 15 Monate. Wenn eine Aufzeichnung länger als 15 Monate ist, stoppt UNEEG™ EpiSight Analyzer die Verarbeitung.

Für die UNEEG™ EpiSight Analyzer Anfallserkennung, die Erkennung des rhythmischen Musters, des aEEG und der Hintergrundfrequenz muss das EEG von mindestens drei subkutanen Elektroden zur Verfügung stehen.

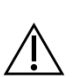

Die UNEEG™ EpiSight Analyzer Anfallserkennung kann nicht als Alarmsystem verwendet werden, da zwischen dem klinischen Einsetzen eines Anfalls und der Anzeige des erkannten Musters eine Verzögerung von mehreren Minuten auftreten kann. Einige EEG-Ereignisse mit elektrographisch sichtbaren epileptischen Anfällen können übersehen werden. Aus diesem Grund kann UNEEG™ EpiSight Analyzer den qualifizierten Experten bei der Echtzeitüberwachung nur unterstützen, aber nicht ersetzen.

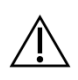

Die in UNEEG™ EpiSight Analyzer enthaltene Erkennung von rhythmischen Mustern, aEEG oder Hintergrundfrequenz sollte nicht als Alarmsystem verwendet werden, da die Visualisierung von Mustern um bis zu mehrere Minuten verzögert werden könnte.

Es werden nicht alle Zeitpunkte, zu denen Muster nach der Definition der American Clinical Neurophysiology Society auftreten erkannt. Alle Maße des UNEEG™ EpiSight Analyzer müssen in Kombination mit dem originalen EEG beurteilt werden und dürfen nicht die alleinige Grundlage für eine Diagnose, Behandlung oder Änderung der Behandlung sein.

## **<sup>®UNEEG</sup>** EpiSight Analyzer

# <span id="page-3-0"></span>**Kontraindikationen**

<span id="page-3-1"></span>Es sind keine Kontraindikationen für die Anwendung von UNEEG™ EpiSight Analyzer bekannt.

# **Mögliche unerwünschte Wirkungen**

<span id="page-3-2"></span>Es sind keine möglichen unerwünschten Wirkungen bei der Anwendung von UNEEG™ EpiSight Analyzer bekannt

# **Schnelleinstieg**

#### <span id="page-5-0"></span>Installation and Lizenzaktivierung

- 1. Laden Sie den Installer für UNEEG™ EpiSight Analyzer herunter.
- 2. Starten Sie den Installer für UNEEG™ EpiSight Analyzer.
- 3. Der Installer wird Sie durch den Installationsprozess führen.
- 4. Wenn die Installation einmal fertig ist, starten Sie den EpiSight Analyzer, in dem Sie auf das Icon auf Ihrem Desktop klicken.
- 5. Sie können nun neue Patienten in die Datenbank einfügen und Daten importieren.
- 6. Wenn Sie die EEG-Daten sehen wollen, brauchen Sie eine aktive Lizenz.
- 7. Klicken Sie dazu auf "Patient öffnen", das folgende Fenster wird sich öffnen:

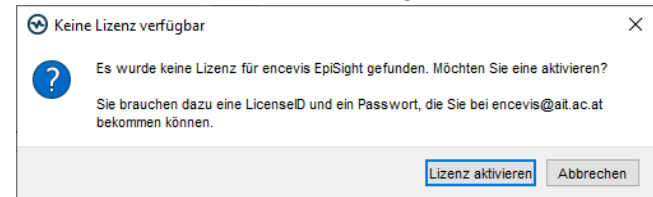

8. Klicken Sie auf "Lizenz aktivieren ", das LicenseTool wird sich öffnen.

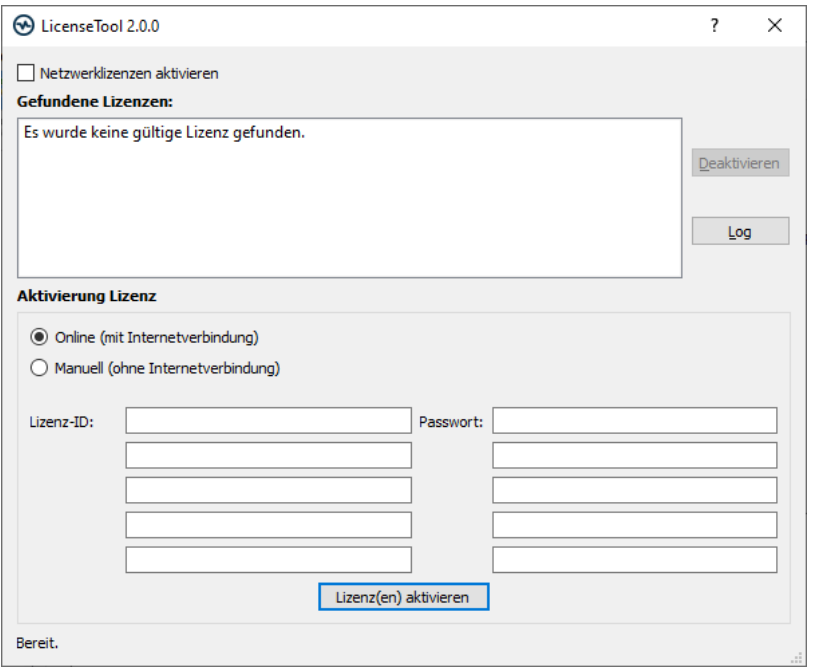

- 9. Sind Sie mit dem Internet verbunden, wählen Sie "Online" als Aktivierungsmodus. Andernfalls wählen Sie "Manuell" und kontaktieren Sie Ihren Händler für die notwendigen Aktivierungscodes.
- 10. Geben Sie "Lizenz-ID" und "Passwort" an.
- 11. Klicken Sie auf "Lizenz(en) aktivieren".

### **<sup>®UNEEG</sup>** EpiSight Analyzer

#### <span id="page-6-0"></span>Patientendatenbank

Beim Starten von UNEEG™ EpiSight Analyzer öffnet sich das folgende Fenster:

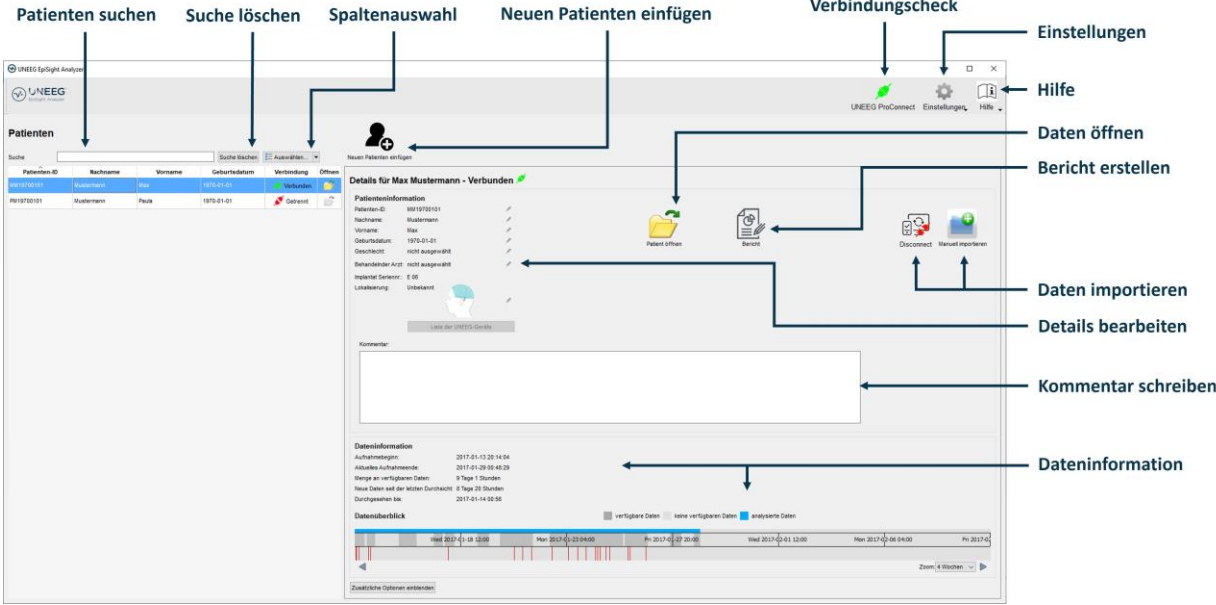

Die Patientendatenbank bietet folgende Funktionalitäten an:

- Suche nach Patienten über ID, Name oder Geburtsdatum
- Auswahl der eingeblendeten Spalten in der Patientenliste
- Neue Patienten einfügen
- Patienteninformation bearbeiten
- Zusammenfassende Information über die EEG-Daten zu jedem Patienten
- EEG der Patienten öffnen
- Bericht generieren
- Daten importieren über die Verbindung zum UNEEG™ ProConnect
- Manuell daten importieren
- Zum UNEEG ProConnect verbinden
- **Einstellungen ändern**
- Hilfe öffnen

#### <span id="page-7-0"></span>**Trending**

Wenn Sie in der Patientendatenbank auf "Patient öffnen" klicken, öffnet sich das folgende Fenster:

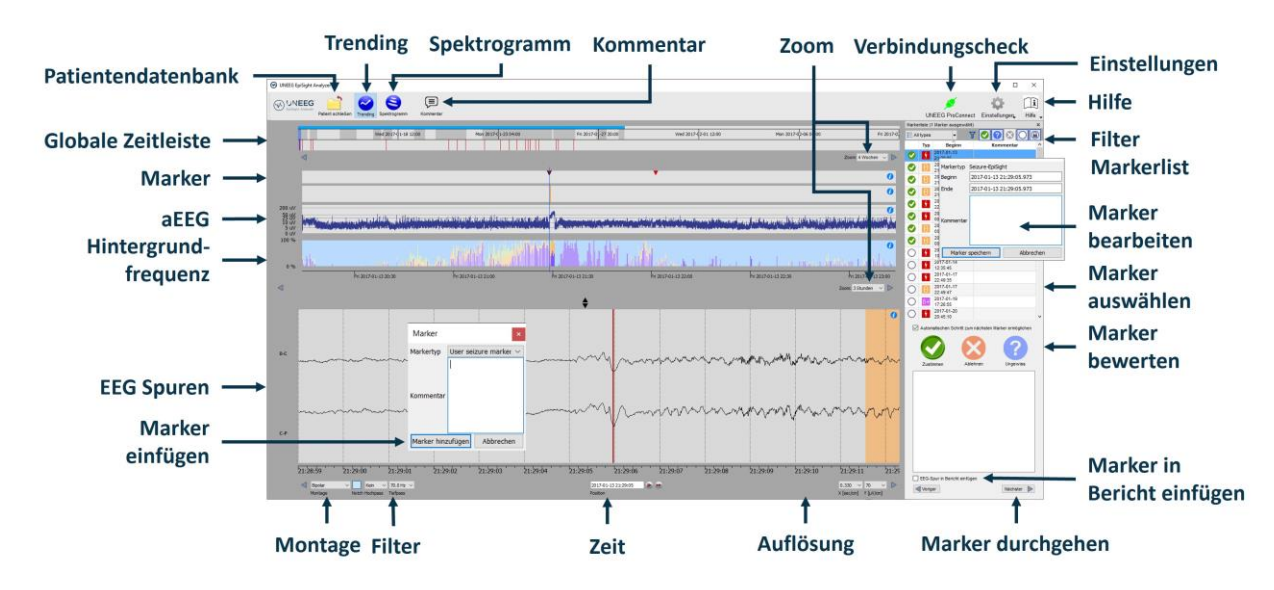

Das Trending beinhaltet folgende Funktionen und Spuren:

- Globale Zeitleiste mit einem Überblick über alle vorhandenen Daten
- Zoom in der globalen Zeitleiste und in den restlichen Spuren über eine Menüauswahl oder mit dem Mausrad
- Anzeige von Anfalls- oder anderen Markern in einer Spur und in einer List auf der rechten Seite des Fensters
- **Rhythmische Muster**
- Amplitudenintegriertes EEG (aEEG)
- Hintergrundfrequenz
- EEG-Spuren synchron zu den oberen Spuren
- Montage wechseln
- Notch-, Hochpass- und Tiefpassfilter
- Auflösungen in Zeit und Amplitude ändern
- Marker einfügen
- **■** Markers bewerten und bearbeiten
- Markerliste nach Markertyp und Status filtern

## **<sup>®UNEEG</sup>** EpiSight Analyzer

#### <span id="page-8-0"></span>Spektrogramm

Wenn Sie auf "Spektrogramm" klicken, öffnen sich die Spektrogramm-Spuren.

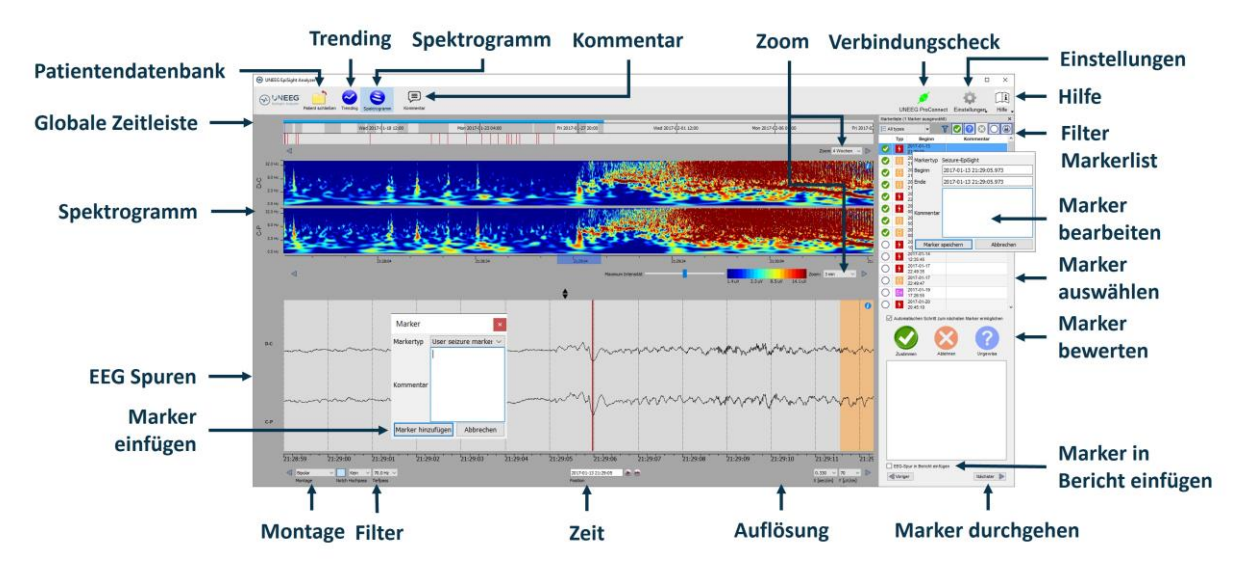

Das Spektrogramm beinhaltet folgende Funktionalitäten:

- Anzeige des Spektrogramms der Kanäle D-C und C-P.
- Auslesen der Frequenzschätzung in der Spektrogramm-Spur
- Anpassen der Farbeinstellungen, um mehr oder weniger Kontrast zu erreichen

### **<sup>®UNEEG®EpiSight Analyzer**</sup>

#### <span id="page-9-0"></span>Bericht

Wenn Sie in der Patientendatenbank auf "Bericht" klicken, öffnen sich folgendes Fenster:

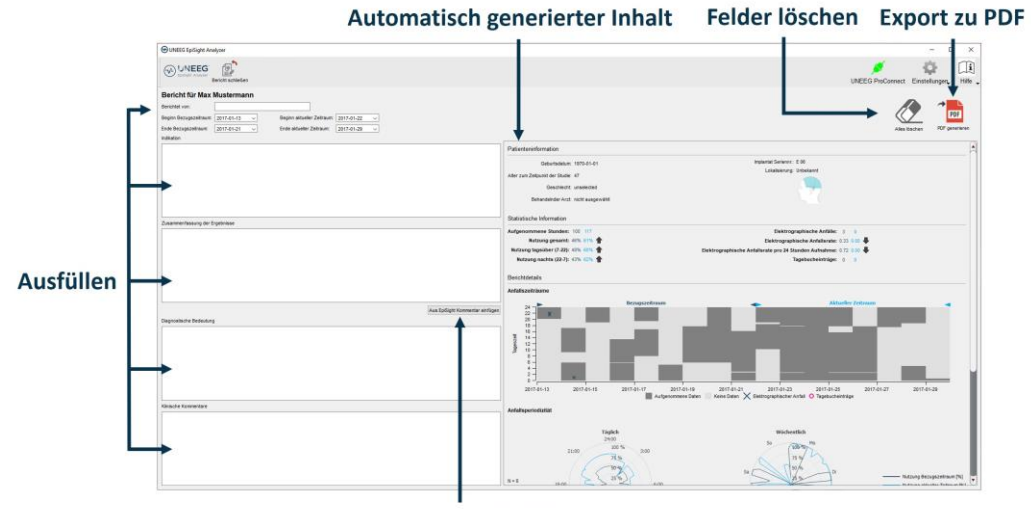

Kommentar automatisch kopieren

Der Bericht bietet folgende Funktionalitäten an:

- Geben Sie zusätzliche klinische Information inklusive:
	- o Indikation
	- o Zusammenfassung der Ergebnisse
	- o Diagnostische Bedeutung
	- o Klinische Kommentare
- Inhalt wird automatisch generiert inklusive:
	- o Patienteninformation
	- o Statistische Information
	- o Überblick über Anfallsperioden
	- o Grafiken über Anfallsperiodizität
	- o Anfallsraten über die Zeit
	- o Beispiele von Anfällen
- Kopieren des EpiSight-Kommentars
- Export zu PDF

## **<sup>®</sup>UNEEG** EpiSight Analyzer

#### <span id="page-10-0"></span>**Tastaturkürzel**

Die folgende Tabelle zeigt die verfügbaren Tastaturkürzel in UNEEG™ EpiSight Analyzer an:

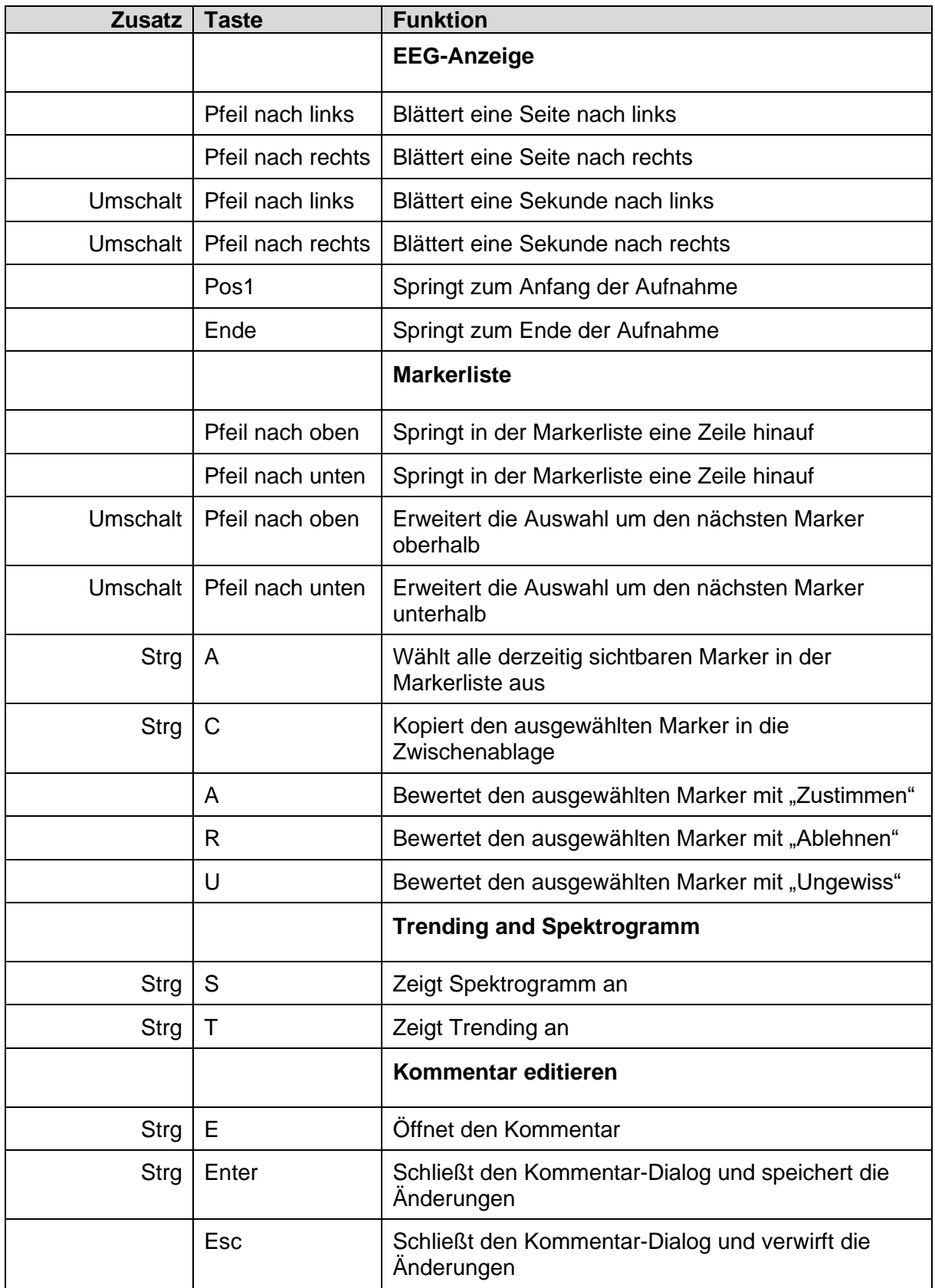

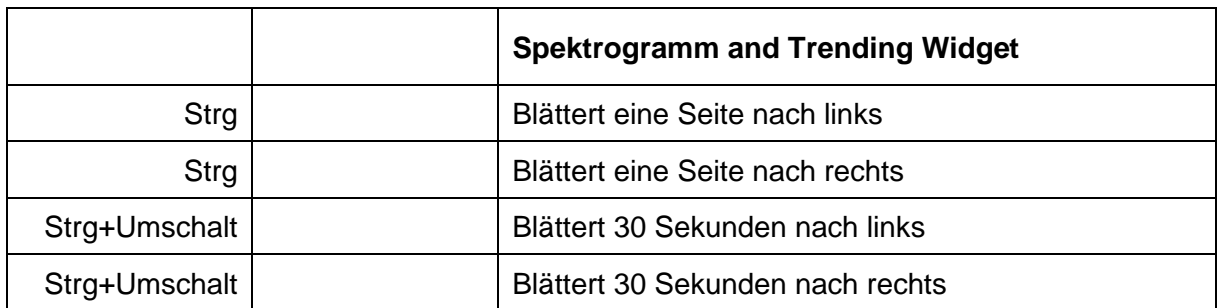